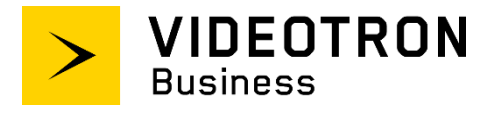

# **SIP Trunking Service Configuration Guide**

**\_\_\_\_\_\_\_\_\_\_\_\_\_\_\_\_\_\_\_\_\_\_\_\_\_\_\_\_\_\_\_\_**

**3CX PBX Ver. 16.0**

**\_\_\_\_\_\_\_\_\_\_\_\_\_\_\_\_\_\_\_\_\_\_\_\_\_\_\_\_\_\_\_\_**

# <span id="page-1-0"></span>**Confidentiality and copyright statement**

The information contained in this document is the property of Videotron Ltd. and must be kept confidential. The use or distribution of this material without prior consent is therefore strictly prohibited.

The information contained herein is subject to change without prior notice.

## <span id="page-1-1"></span>**Modification history**

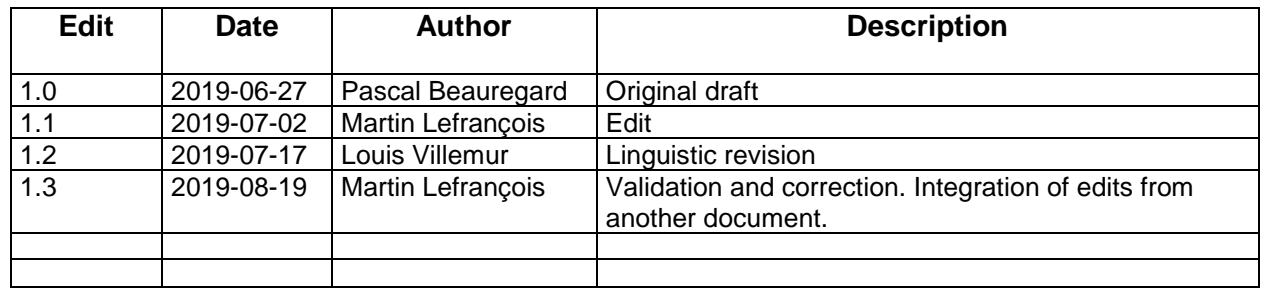

# **Table of Contents**

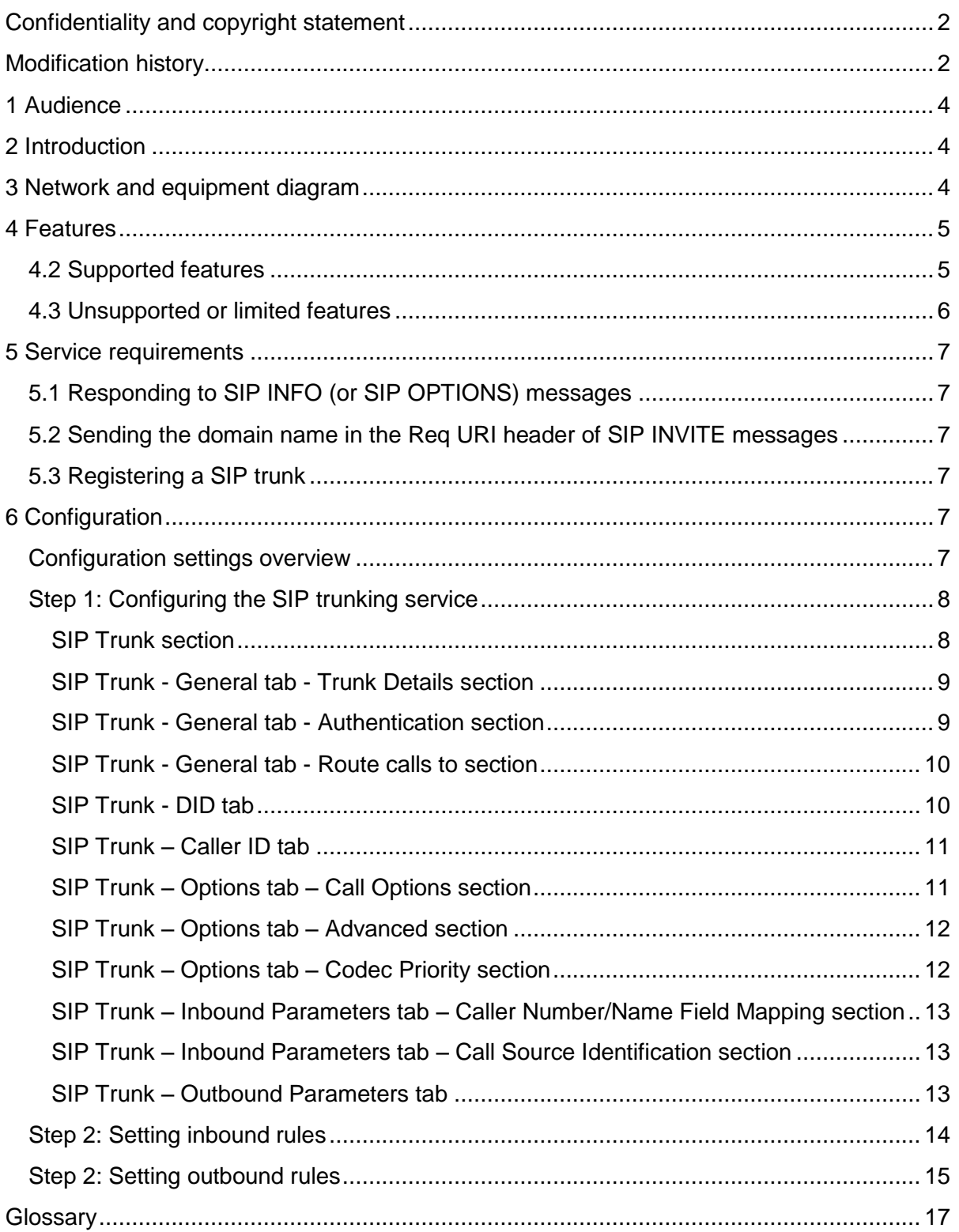

### <span id="page-3-0"></span>**1 Audience**

The *SIP Trunking Service Configuration Guide* is intended for SIP service users, technical managers and authorized integrators.

### <span id="page-3-1"></span>**2 Introduction**

The *SIP Trunking Service Configuration Guide* details the basic steps for setting up a single SIP trunk between Videotron's SBC and the 3CX PBX; you can configure additional trunks following the steps described herein.

That said, this guide is not intended to help you configure PBX user/application features.

### <span id="page-3-2"></span>**3 Network and equipment diagram**

The diagram below is an overhead view of SIP trunking with a 3CX PBX.

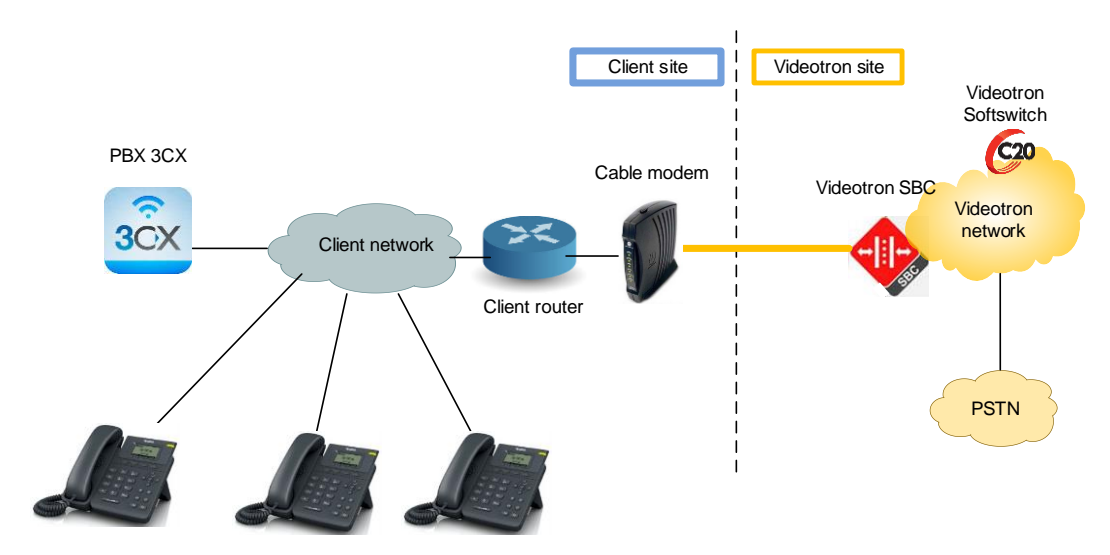

The solution includes:

Customer site:

- Telephones
- PBX
- Router/Firewall
- Cable modem

Videotron site:

- Videotron SBC: Oracle (Acme Packet)
- Videotron softswitch: Genband C20
- PSTN connection

# <span id="page-4-0"></span>**4 Features**

### <span id="page-4-1"></span>**4.2 Supported features**

The SIP trunking service supports the following features:

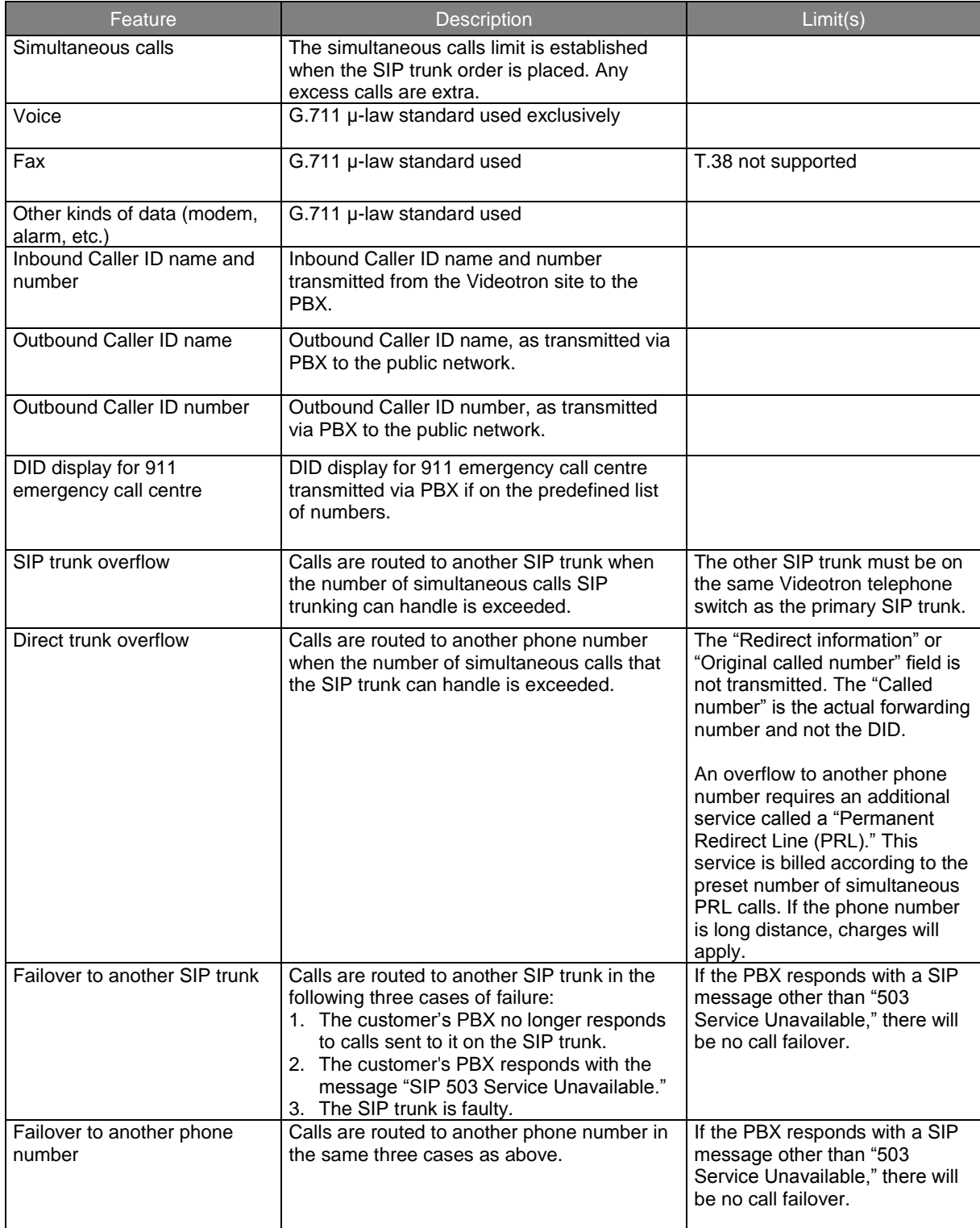

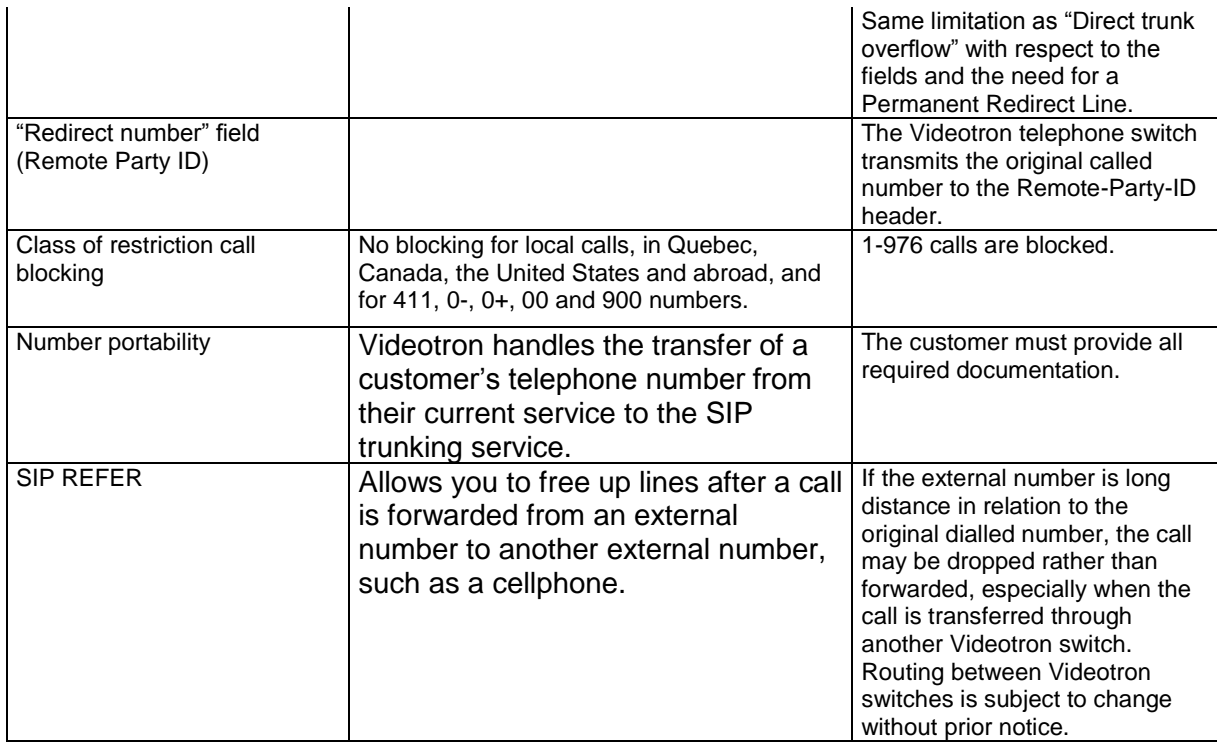

# <span id="page-5-0"></span>**4.3 Unsupported or limited features**

Our SIP trunking does not support the following features:

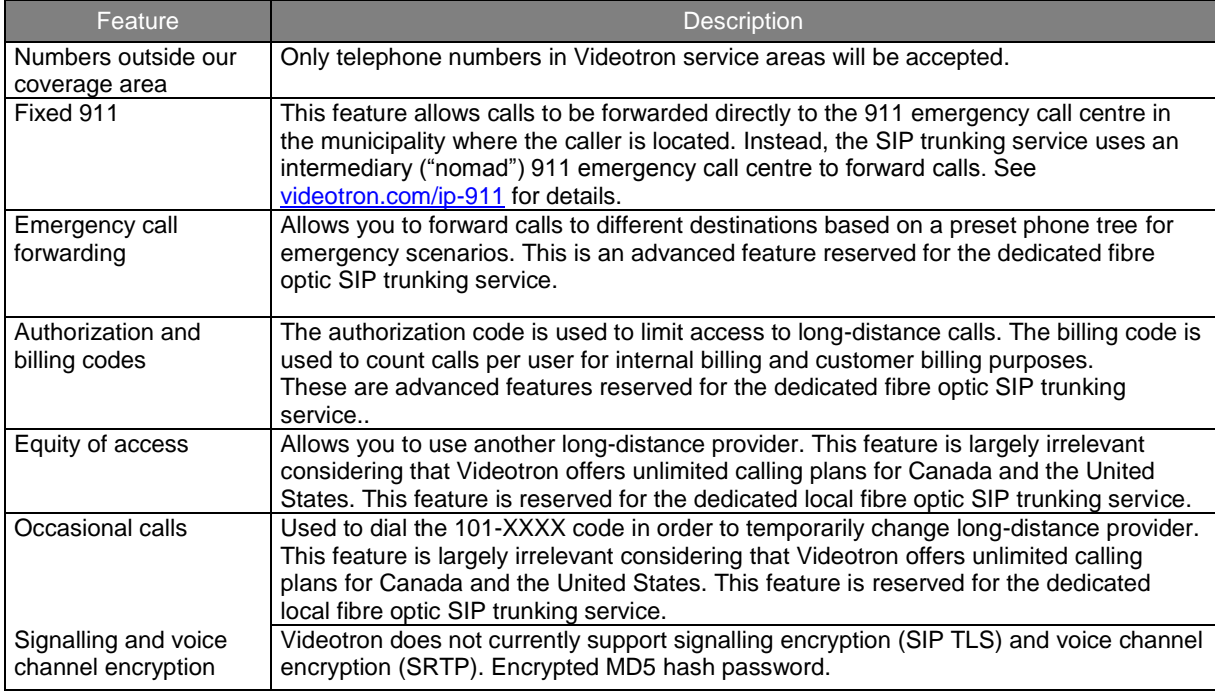

### <span id="page-6-0"></span>**5 Service requirements**

#### <span id="page-6-1"></span>**5.1 Responding to SIP INFO (or SIP OPTIONS) messages**

Videotron's telephone switch periodically sends SIP INFO messages to the customer's PBX. If these messages do not reach the PBX (i.e., they are blocked by the customer's firewall), or the PBX does not answer, the switch will consider the PBX out of order.

<span id="page-6-2"></span>**5.2 Sending the domain name in the Req URI header of SIP INVITE messages** 

The PBX must be capable of sending a domain name in the Req URI of SIP INVITE messages. If the domain name is missing, calls will be rejected.

#### <span id="page-6-3"></span>**5.3 Registering a SIP trunk**

Once the SIP trunk has been configured at the Videotron site, our technical team will send the following information to the customer:

- domain name
- username
- password

The customer PBX must be registered with Videotron in order to connect calls via SIP trunking. The customer, or more commonly the integrator-interconnector, must configure the PBX such as to be able to register the SIP trunk with Videotron's switch. The Videotron team will set up a phone conference with the interconnector to complete the registration and ensure the SIP trunk is functioning properly.

The PBX is registered by sending SIP REGISTER messages to Videotron's SBC IP address. These messages contain a username, password and domain name.

# <span id="page-6-4"></span>**6 Configuration**

#### <span id="page-6-5"></span>**Configuration settings overview**

Table 4 provides an overview of the settings required to set up the SIP trunking service.

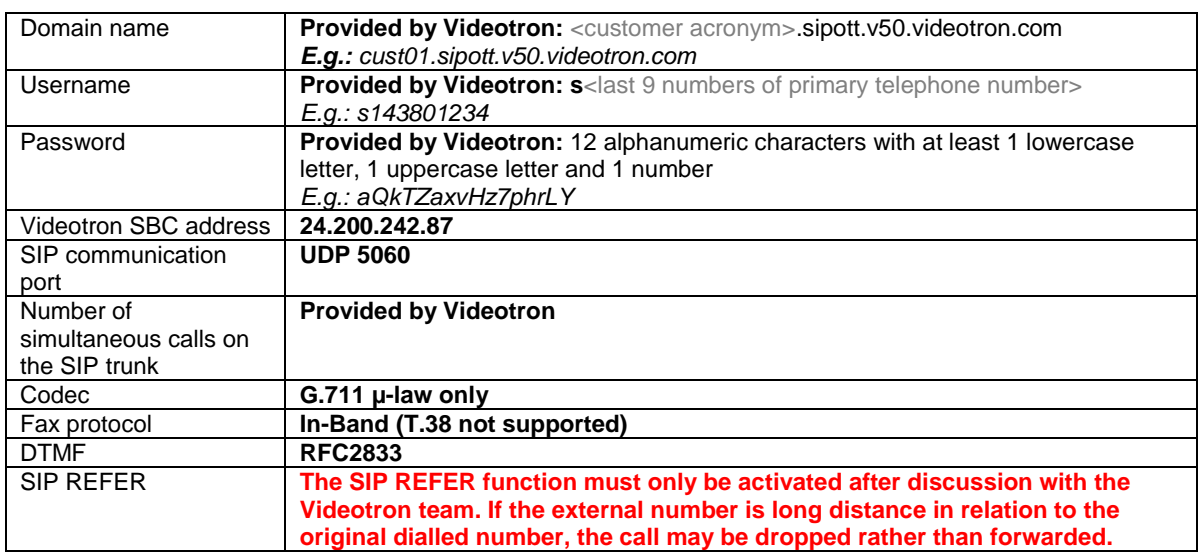

The 3CX PBX can use SBC features and provides instructions on how to install an SBC on a separate server. After installation, the SBC must be added to the PBX configuration. This document does not cover how to configure a PBX when a 3CX SBC has been installed.

#### <span id="page-7-0"></span>**Step 1: Configuring the SIP trunking service**

#### <span id="page-7-1"></span>**SIP Trunk section**

In the **SIP Trunk** section, click **Add SIP Trunk**.

Enter the following information:

- Select Country: **Generic**
- Select Provider in Your Country: **Generic SIP Trunk**
- Main Trunk No.: **Enter the primary phone number provided by Videotron**

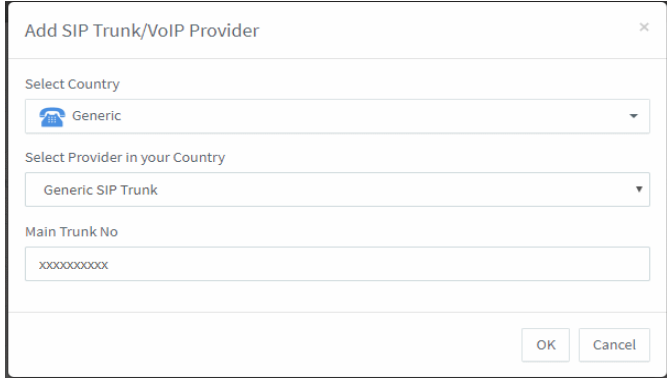

Click OK and the SIP Trunk configuration window will open.

#### <span id="page-8-0"></span>**SIP Trunk - General tab - Trunk Details section** Enter the following information:

- Enter name for Trunk: **A relevant name (e.g., Videotron)**
- Registrar/Server/Gateway Hostname or IP: **Domain name provided by Videotron (e.g., hotfan.sipott.v50.videotron.com)**
- Outbound Proxy: **24.200.242.87**
- Number of SIM Calls: **Number of simultaneous calls included in your plan**

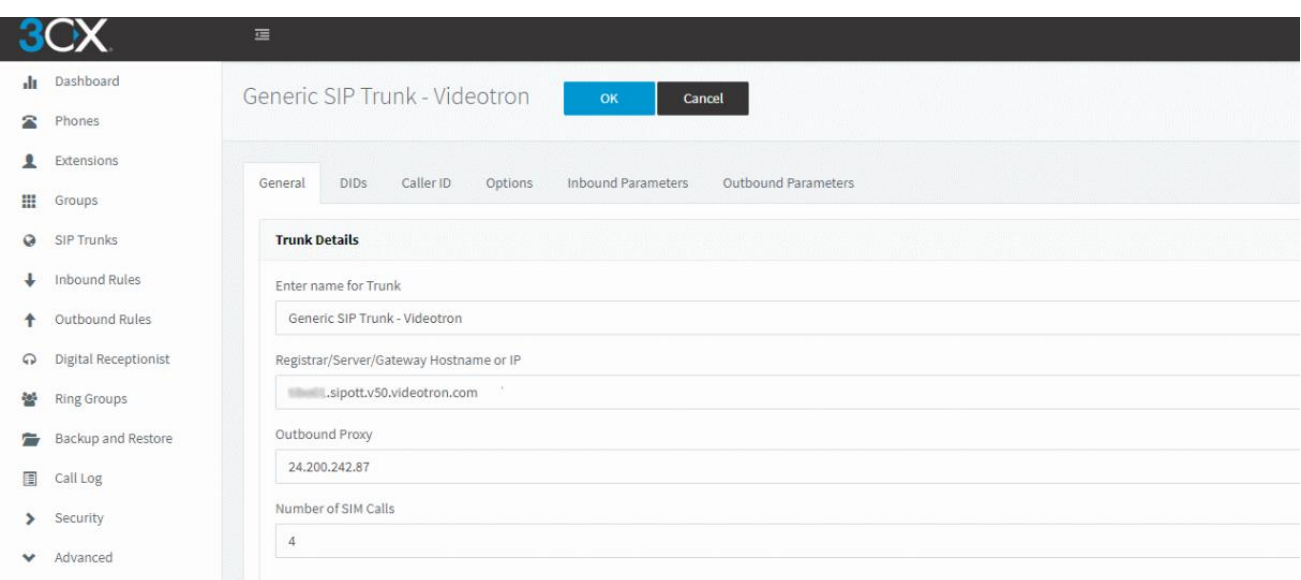

#### <span id="page-8-1"></span>**SIP Trunk - General tab - Authentication section** Enter the following information:

- Type of Authentication: **Register/Account based**
- Authentication ID: **SIP User ID provided by Videotron**
- Authentication Password: **Authentication Password provided by Videotron**
- Number of SIM Calls: **Number of simultaneous calls included in your plan**

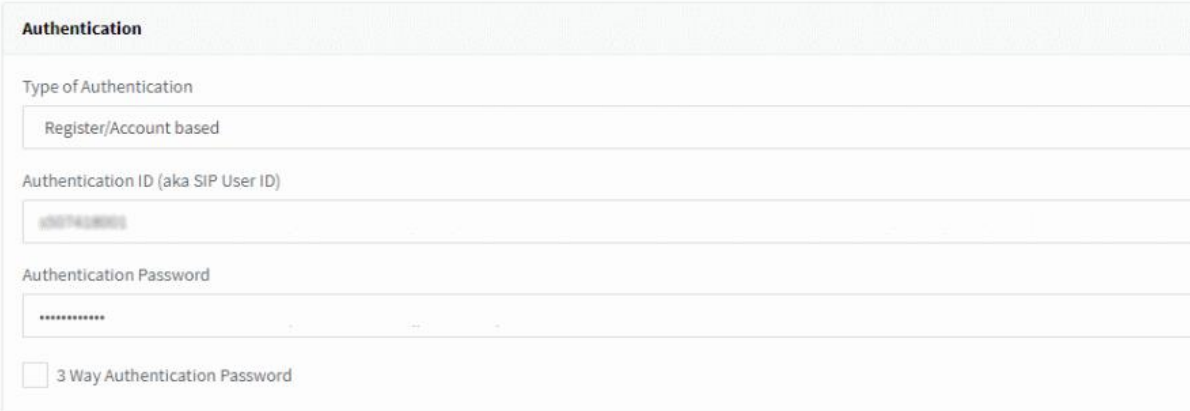

#### <span id="page-9-0"></span>**SIP Trunk - General tab - Route calls to section** Enter the following information:

- Main Trunk No.: **One of the numbers defined in the DID section (e.g., the primary number)**
- Destination for calls during office hours: **Many destination options are available (e.g., Extension). Second option: One of the preset extensions in the PBX's Extensions section**
- Destination for calls outside office hours: **Same as above (e.g., Voicemail box for Extension).**

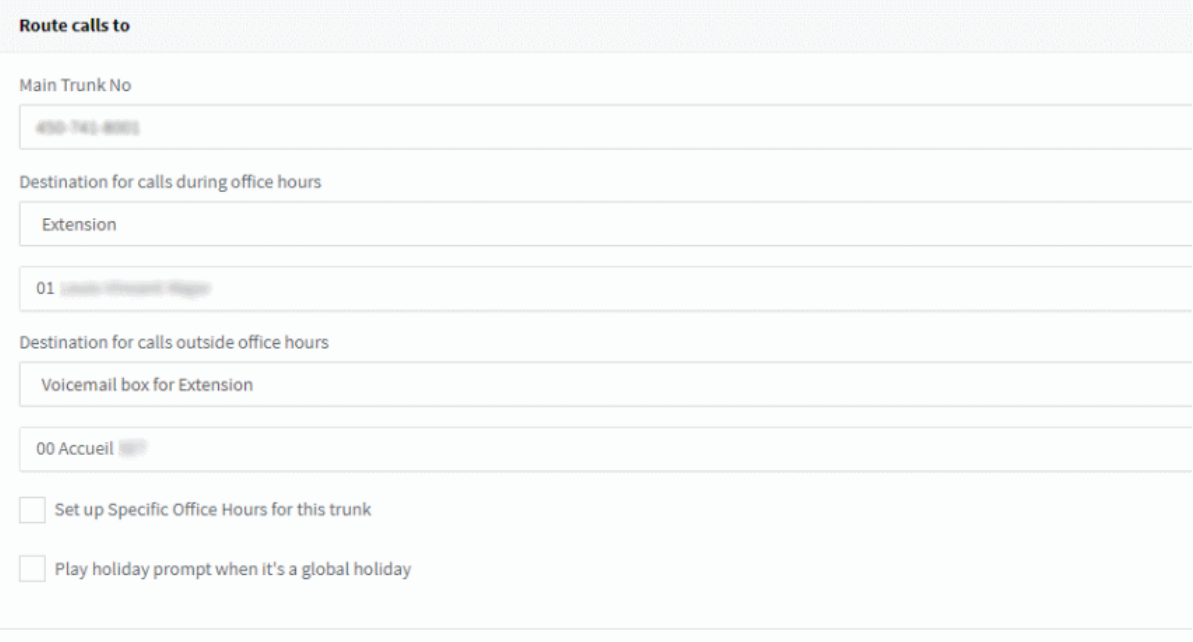

#### <span id="page-9-1"></span>**SIP Trunk - DID tab** Add all the DID numbers assigned to your SIP trunk:

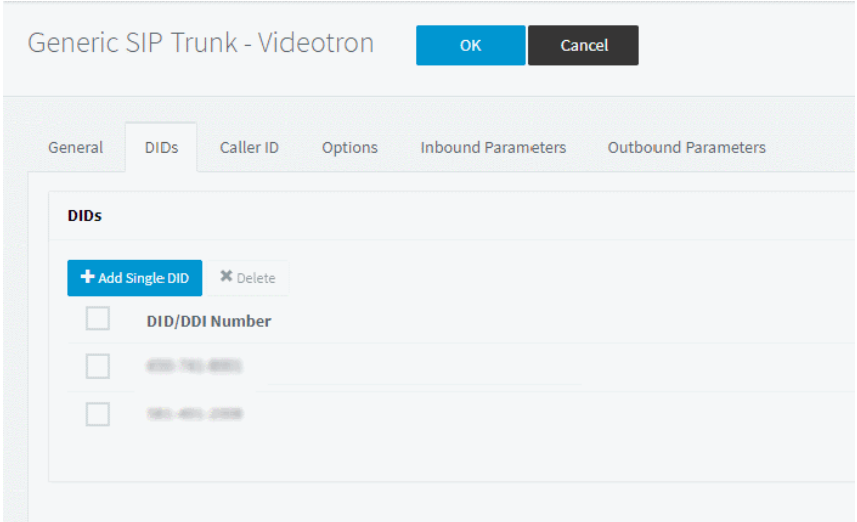

#### <span id="page-10-0"></span>**SIP Trunk – Caller ID tab**

In the **Default Caller ID** section, enter the default Caller ID number you want to be displayed for outbound calls. This number can be changed in other display settings in the **Outbound** section of this tab or in the **Outbound Parameters** tab.

The **Inbound** and **Outbound** sections are used to reformat the Caller ID number using more specific criteria. See link for more details:<https://www.3cx.com/docs/cid-reformatting/>

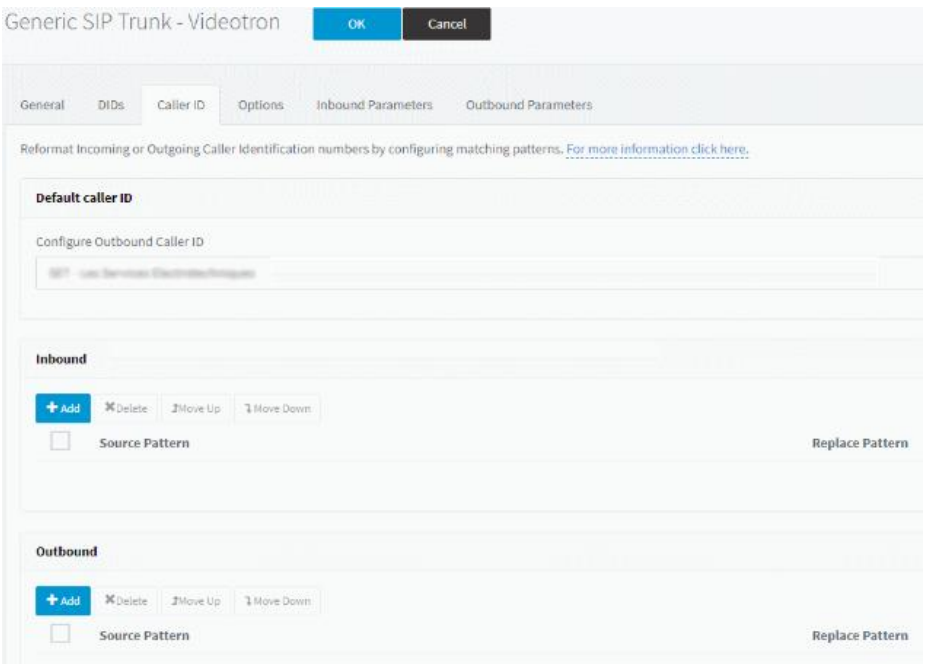

#### <span id="page-10-1"></span>**SIP Trunk – Options tab – Call Options section** Enter the following information:

- Allow inbound calls: **Selected**
- Allow outbound calls: **Selected**
- Disallow video calls: **Selected**

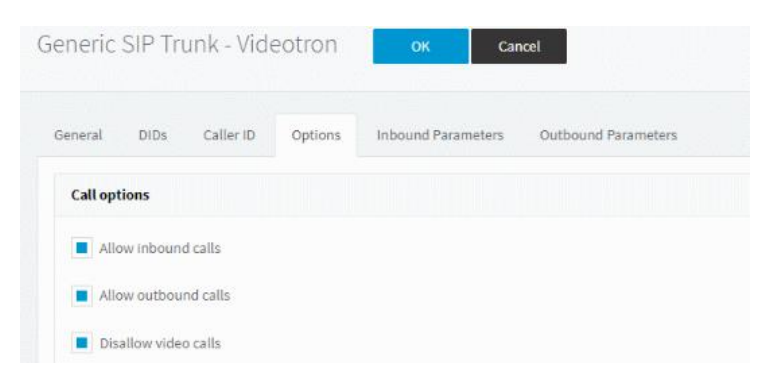

### <span id="page-11-0"></span>**SIP Trunk – Options tab – Advanced section**

Enter the following information:

- PBX Delivers Audio: **This option determines if the audio streams through the PBX or if it streams directly from the IP telephones to the SIP trunk. Whether or not this option should be selected depends on each customer's network topology.**
- Support Re-Invite: **This option is recommended.**
- Support Replaces: **Option used with SIP-REFER feature.**
- Force Invites to be sent to IP of Registrar: **Selected**
- SRTP: **Not selected**
- Re-Register Timeout: **3600**

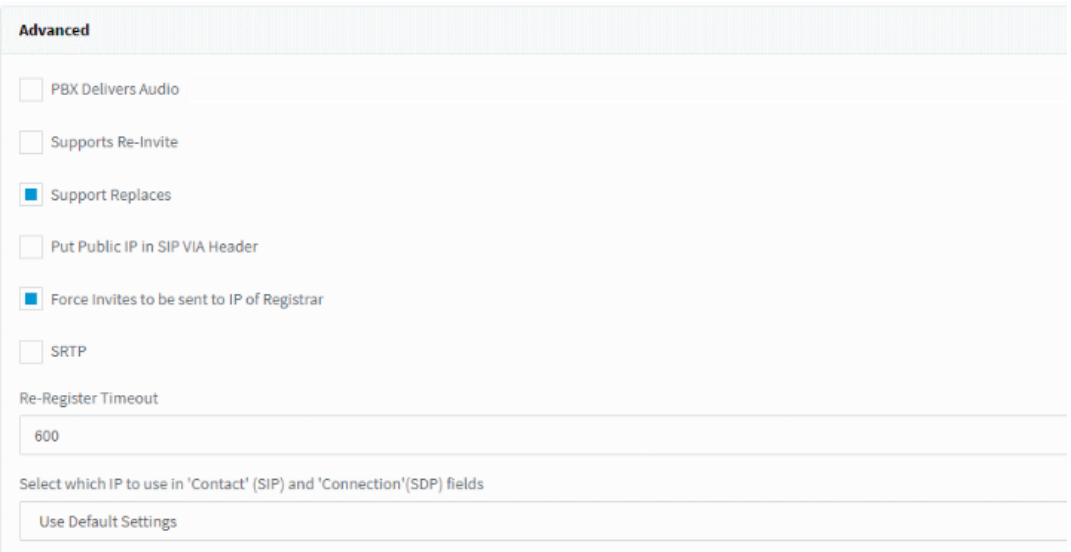

#### <span id="page-11-1"></span>**SIP Trunk – Options tab – Codec Priority section**

We recommend leaving only G.711 U-Law in the codec list, because it's the only codec Videotron supports.

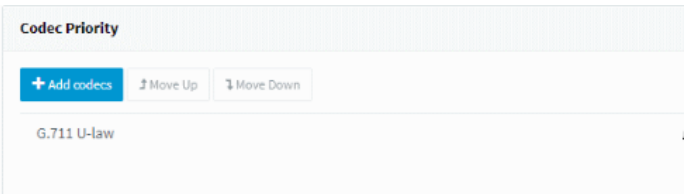

<span id="page-12-0"></span>**SIP Trunk – Inbound Parameters tab – Caller Number/Name Field Mapping section** Enter the following information:

- "CalledNum" number that has been dialled: **To: User Part**
- "CallerName" caller's name: **From: Display Name**
- "CallerNum" caller's number: **From: User Part**

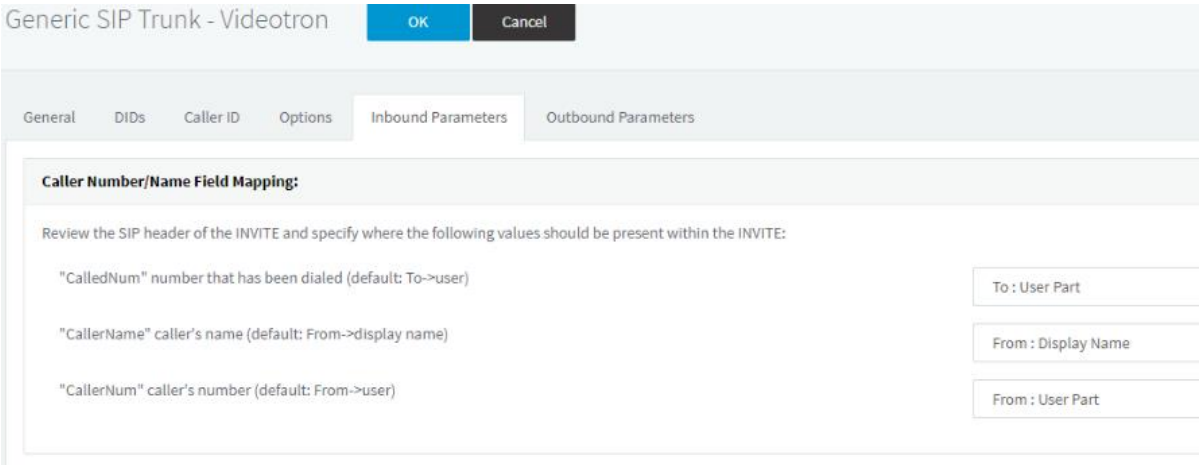

<span id="page-12-1"></span>**SIP Trunk – Inbound Parameters tab – Call Source Identification section** Do not do anything in this section.

#### <span id="page-12-2"></span>**SIP Trunk – Outbound Parameters tab**

The default parameters in this section work quite well. Customers may want to make adjustments, particularly with respect to the caller's name and number (**From: Display Name**, **User Part** and **Host Part**), which must be transmitted for outbound calls from the PBX to the SIP trunk.

Here's a list of key options that are confirmed to work well with the other recommended settings in this document:

- Request Line URI: User Part: **"CalledNum" number that has been dialled (default: To->user)**
- Request Line URI: Host Part: "**GWHostPort" gateway/provider host/port**
- To: Display Name: **"CalledName" name that has been dialled (default: To->display name)**
- To: User Part: **"CalledNum" number that has been dialled (default: To->user)**
- To: Host Part: **"GWHostPort" gateway/provider host/port**
- From: Display Name: **"CallerDispName" Display name of a caller as it is in From Header**
- From: User Part: **"OutboundCallerId" Outbound caller id taken from Extension settings**
- From: Host Part: **"GWHostPort" gateway/provider host/port**
- Remote Party ID Calling Party: User Part: **Custom Field (enter the SIP trunk's primary number)**

Keep the default settings for the rest.

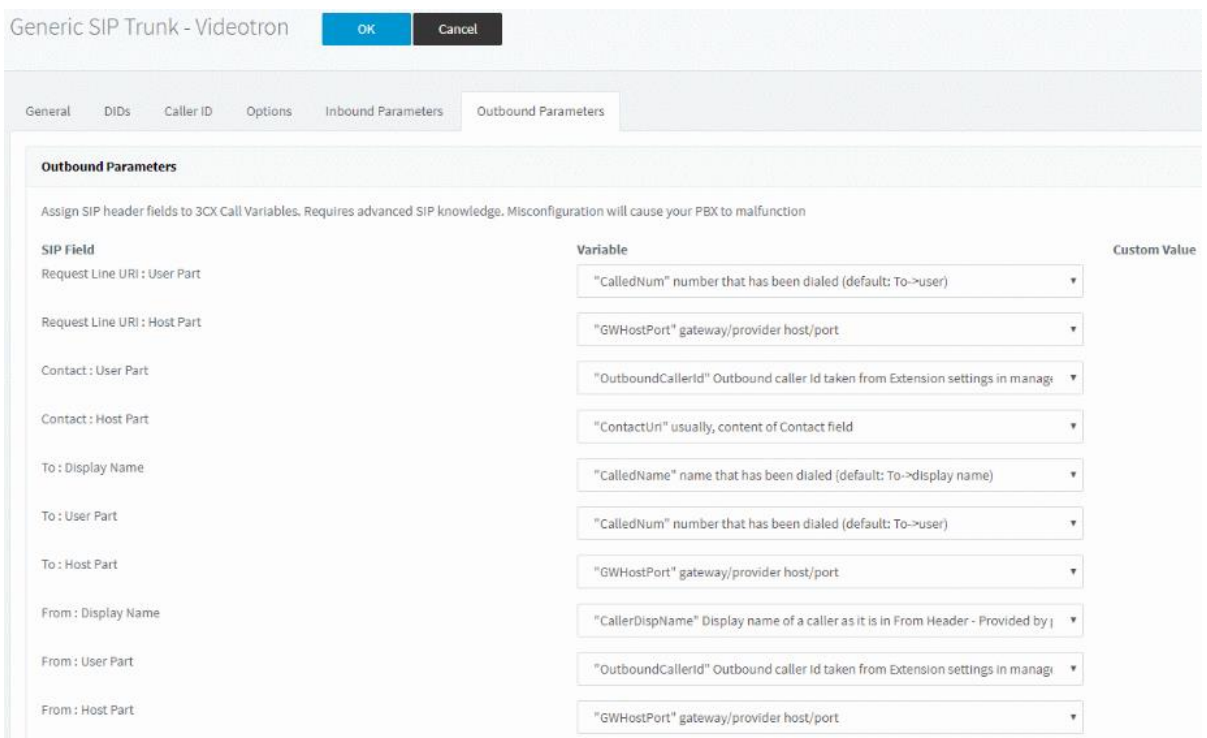

#### <span id="page-13-0"></span>**Step 2: Setting inbound rules**

This section explains how to configure inbound routes. These routes are used when the PBX gets a new call from the SIP trunk. They direct inbound calls to the appropriate PBX destination (voice menu, voicemail, telephone, etc.) based on the number dialled.

In the **Inbound Rules** section, click **Add DID Rule***.*

Enter the following information:

- Name: **A relevant name for this rule (e.g., Videotron – primary number)**
- DID/DDI: **Enter one of the DID numbers assigned to the SIP trunk (e.g., the primary number). You can also use the asterisk symbol (\*) to create a rule that applies to a range of dialled numbers instead of just one.**
- Destination for calls during office hours: **Enter a destination for this rule during office hours. Here are the options: End call, Extension,Voicemail box forExtension, Forward to Outside Numberand Send fax to email of extension. For some options, a second destination can be selected. E.g.: for Extension, you must specify the extension.**
- Destination for calls during office hours: **Enter a destination for this rule outside office hours. The options are the same as the previous setting.**

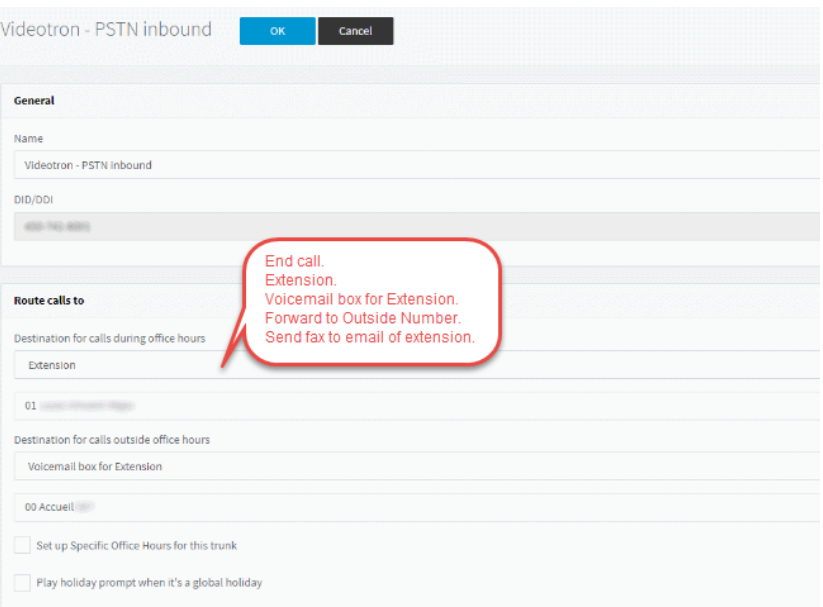

#### Table after setup is complete.

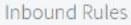

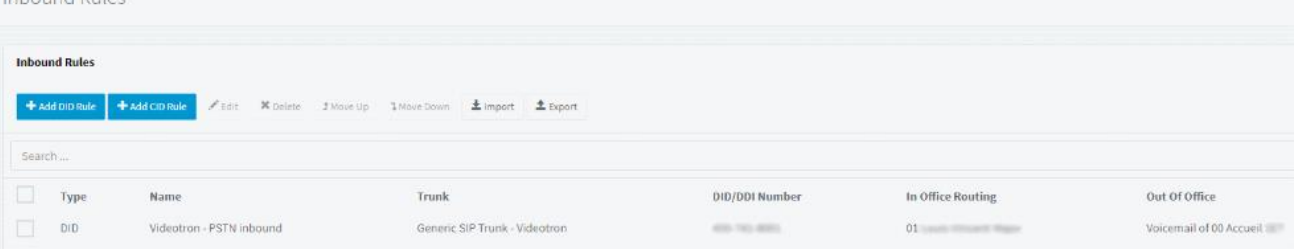

#### <span id="page-14-0"></span>**Step 2: Setting outbound rules**

This section explains how to configure outbound routes. These routes are used when PBX lines dial numbers with a specific sequence. When the conditions for this route are met, the call will be made from the PBX to the specified destination. These routes direct outbound calls to Videotron's SIP trunk.

#### In the **Outbound Rules** section, click **Add**.

Enter the following information:

- Rule Name: **A relevant name for this rule (e.g., Videotron – local calls)**
- Calls to numbers starting with prefix: **This is your outside line code for PSTN calls. The most common prefix is "9." The prefix can be any sequence of digits.**
- Calls from extension(s): **Calls from extension(s):**
- Calls to Numbers with a length of: **The number of digits to be dialled under this rule.**
- Make outbound calls on Route X: **Select the SIP trunk's name (defined in Step 1) from the drop down list.**
- Make outbound calls on Route X Strip Digits: **Indicate the number of digits to strip before transmitting the call over the SIP trunk. In our example, we would want to strip the 9, which is the outside line code, so we would enter 1.**
- Make outbound calls on Route X Prepend: **Indicate (if applicable) the digit(s) to add at the beginning of dialled numbers before calls are transmitted over the SIP trunk. In our example, no digits need to be added.**

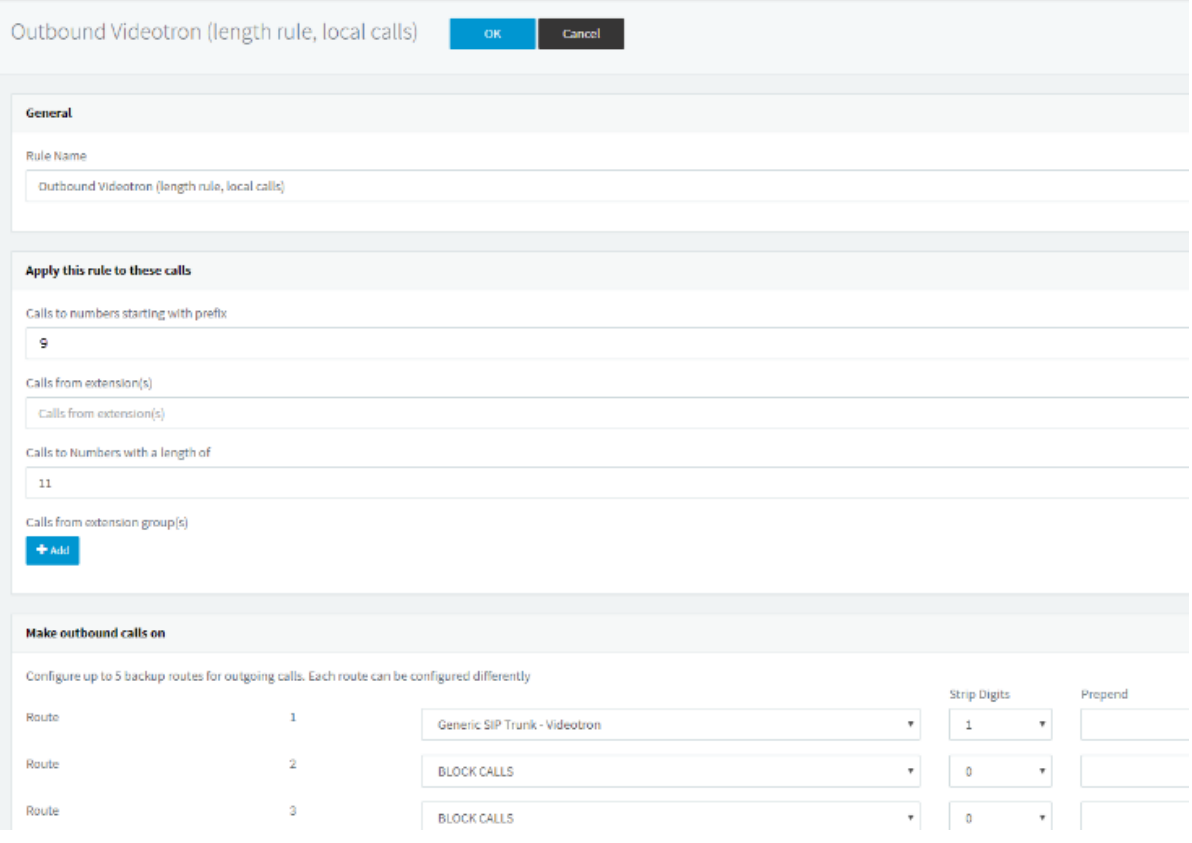

Telephone systems require multiple outbound routes in order to handle all types of PSTN calls.

# <span id="page-16-0"></span>**Glossary**

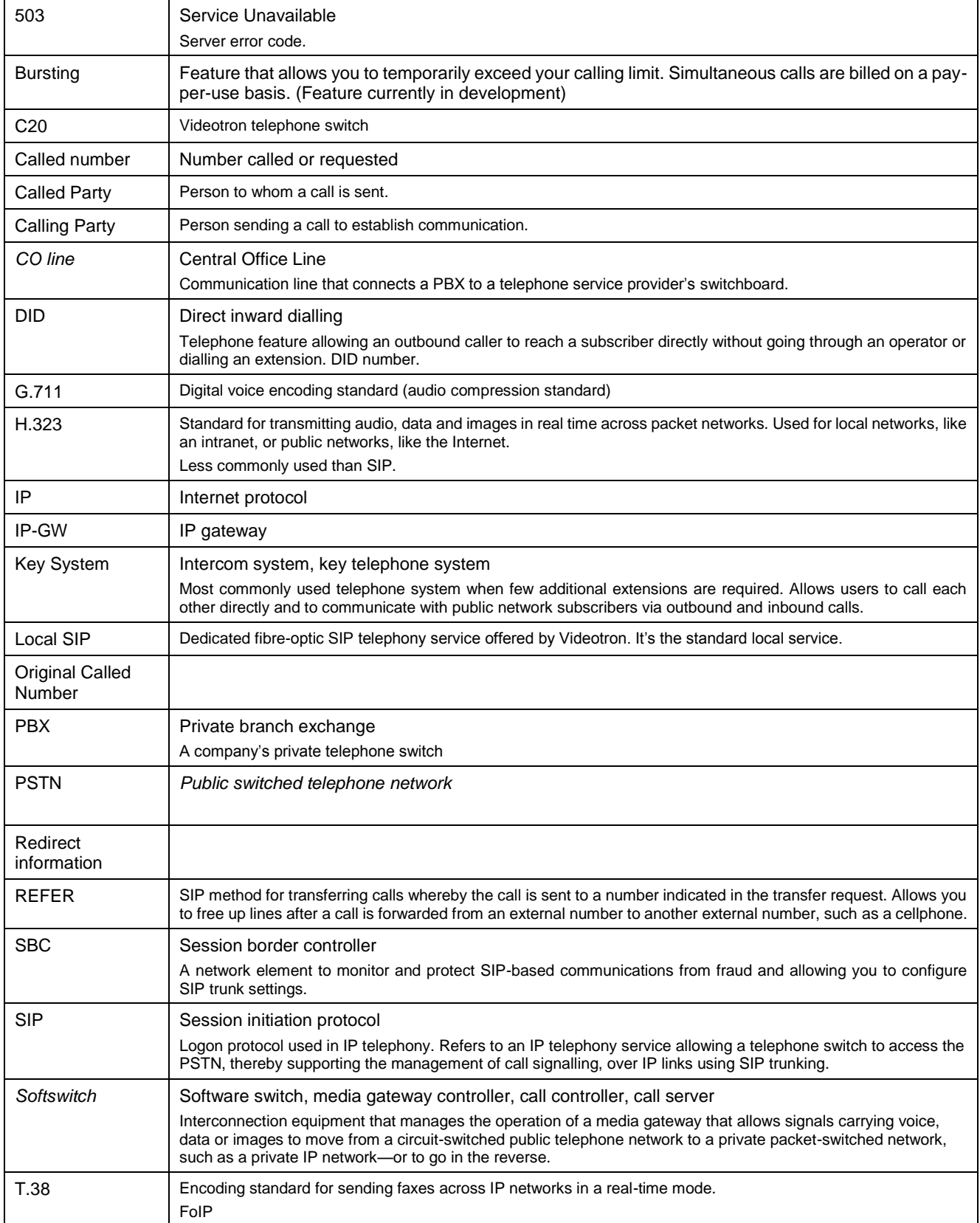

![](_page_17_Picture_20.jpeg)